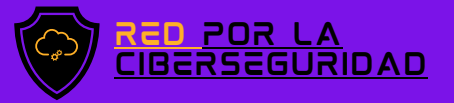

## MANUAL De respaldo 2022 **ONEDRIVE**

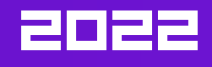

#### ¿SE QUEDASTO SIN ALMACENAMIENTO EN SU PC?

Almacena tus archivos en OneDrive

DESCUBRA MÁS ESCANEANDO EL CÓDIGO QR

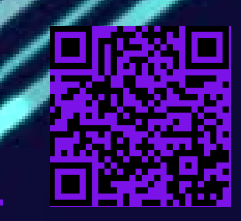

[www.redporlaciberseguridad.org](https://www.redporlaciberseguridad.org/) · [ayuda@redporlaciberseguridad.org](mailto:ayuda@redporlaciberseguridad.org) · (656) 4990493

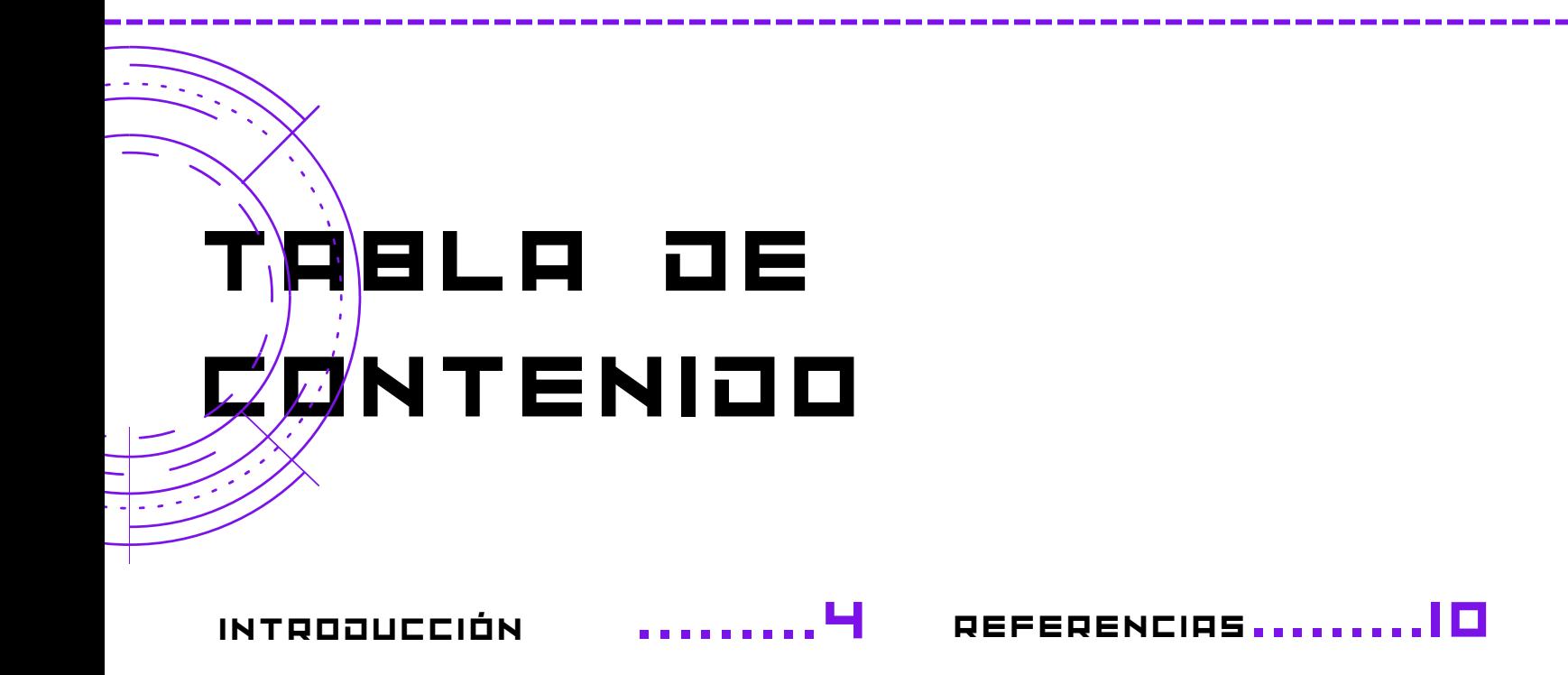

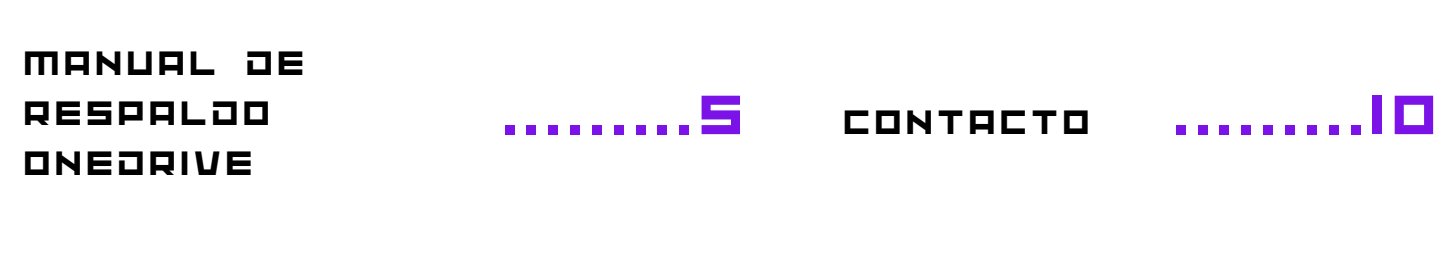

GLOSARIO

.........9

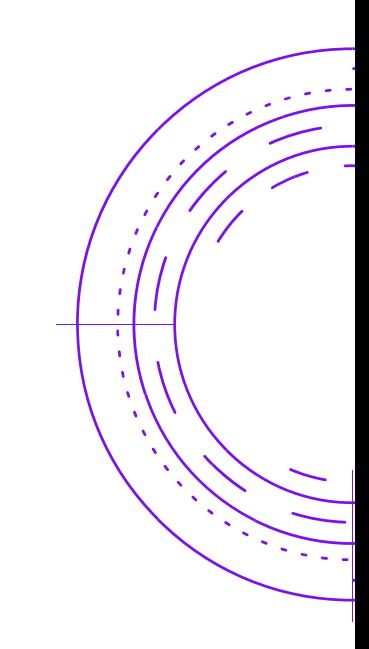

PÁGINA 2

# ÍÑÙICE OE IMÁGENES

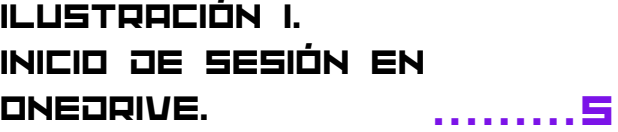

[ILUSTRACIÓN](#page-6-0) 2. ABRIR ONEDRIVE DESDE EL [EXPLORADOR](#page-6-0) DE **ARCHIVOS** 

.........6

[ILUSTRACIÓN](#page-7-0) 3. [SUB-MENÚ](#page-7-0) DE ONEDRIVE

.........6

[ILUSTRACIÓN](#page-6-0) 4. ABRIR [ONEDRIVE](#page-6-0) DESDELA BARRA DE TAREAS .........7 ILUSTRACIÓN 5. VENTANA DE COPIAS DE SEGURIDAD. ILUSTRACIÓN 6. SELECCIÓN DE CARPETAS. ILUSTRACIÓN 7. CREACIÓN DE COPIAS DE SEGURIDAD. .........7 .........8 .........8

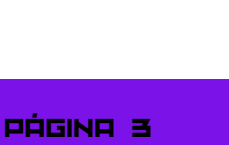

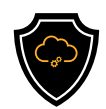

# INTRODUCCIÓN

#### **ONEDRIVE**

OneDrive es un servicio de almacenamiento en la nube de Microsoft, el cual cuenta con 5 GB de memoria gratis, en este servicio incluso se puede comprar más almacenamiento dependiendo el tipo de suscripción que tenga.

Las ventajas de este servicio es que permite almacenar y proteger todos los documentos que se guarden, además tiene la característica de poder compartir archivos o carpetas con otras personas que poseen una cuenta de correo Outlook.

A OneDrive se puede acceder desde cualquier dispositivo en donde la cuenta este cuenta esté abierta se debe de tomar en consideración que todos los archivos que estén almacenados en OneDrive no ocuparán memoria de los dispositivos móviles del usuario.

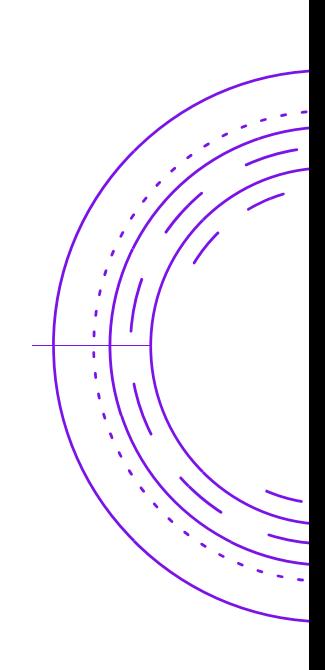

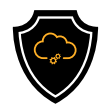

### MANUAL DE RESPALDO ONEDRIVE

Paso 1: Asegúrese de encontrarse dentro de OneDrive, en caso no estarlo; desde el navegador de archivos de su dispositivo puede ingresar a OneDrive dando clic en la nube de color azul que se encuentra en la barra lateral izquierda e inmediatamente se abrirá una ventada, la cual le solicitará ingresar una dirección de correo asociada a la cuenta.

En caso de que OneDrive no acepte la dirección de correo, verifique que se encuentre escrita de manera correcta y/o coloque otra dirección correo.

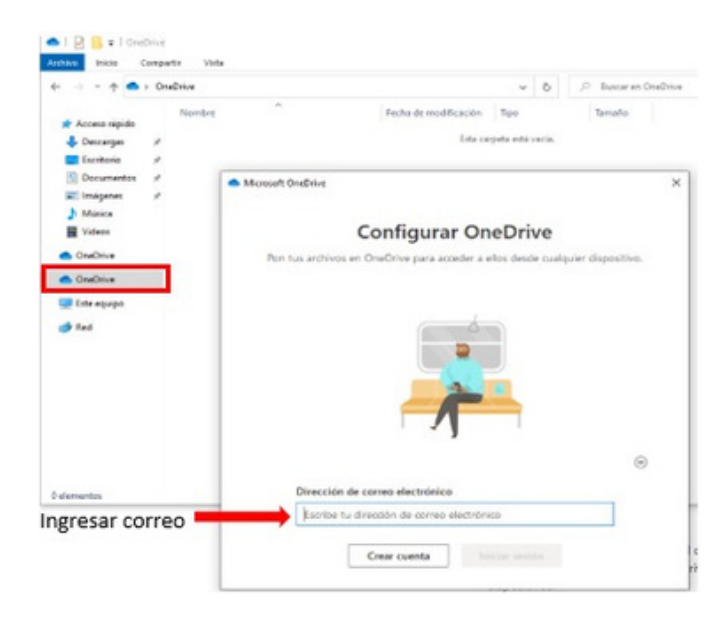

Imagen 1. Inicio de sesión en OneDrive.

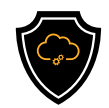

Paso 1.1: Otra forma de conocer si se encuentra dentro de la cuenta de OneDrive es buscando la imagen de la nube azul en la parte derecha de la barra de tareas en su computadora.

En caso de no encontrarse la sesión abierta, OneDrive le pedirá iniciar sesión, por lo que se debe ingresar la dirección de correo electrónico.

Paso 2: Una vez dentro de OneDrive, diríjase a Configuración, y después de clic en Existen dos maneras de acceder.

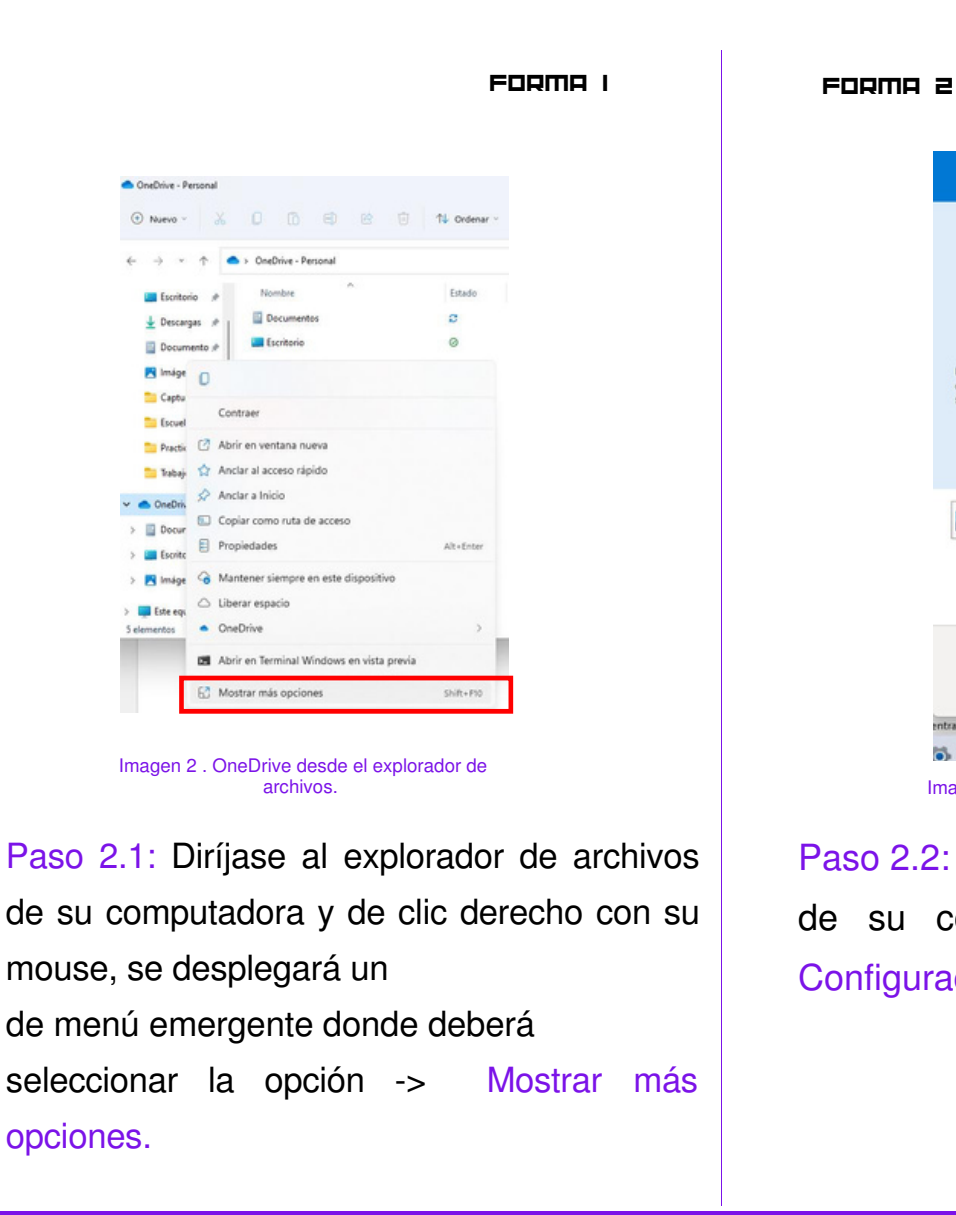

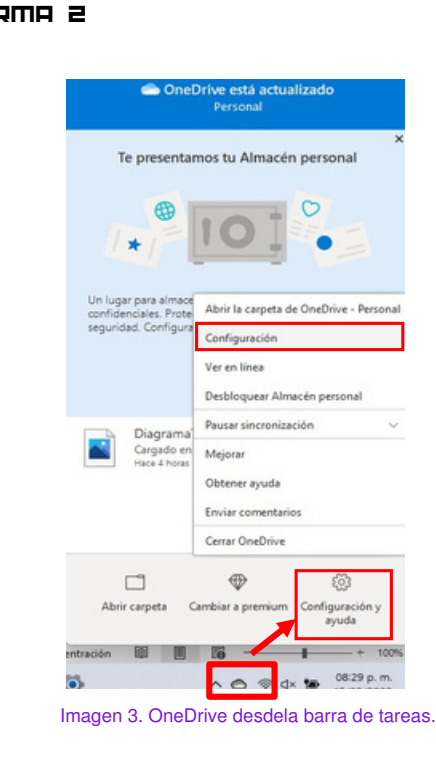

Paso 2.2: Diríjase a la barra de tareas de su computadora y de clic en Configuración y ayuda.

<span id="page-6-0"></span>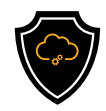

Paso 3: Se desplegará un sub-menú. Seleccione la opción Configuración.

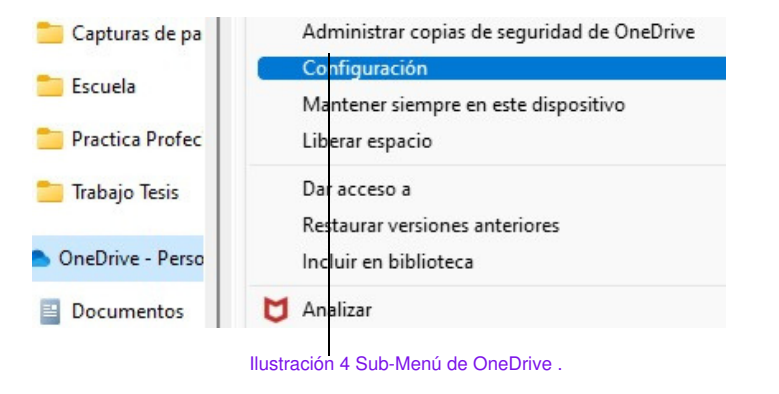

Paso 4: OneDrive mostrará la siguiente ventana:

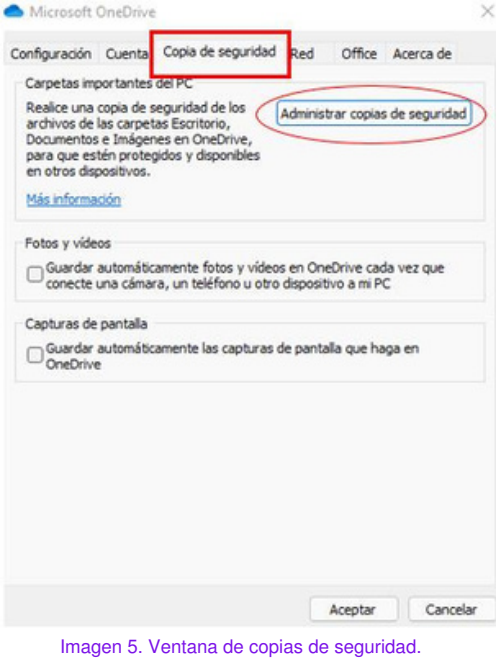

Muévase entre las pestañas del menú superior y de clic en Copia de seguridad después en el botón Administrar copias de seguridad.

<span id="page-7-0"></span>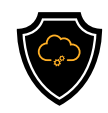

Paso 5: Se abrirá una ventana como la siguiente:

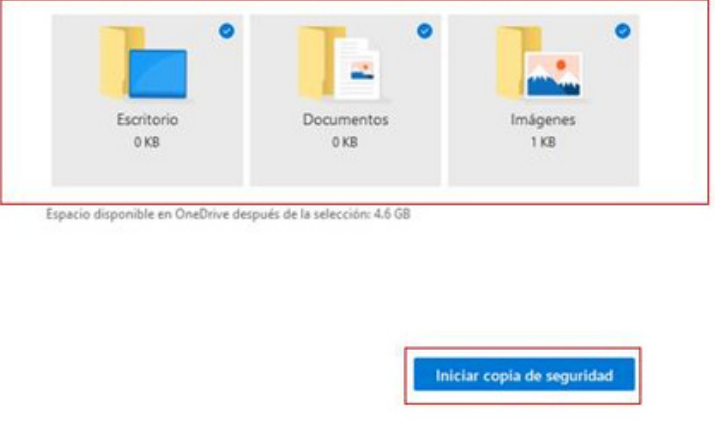

Imagen 6. Selección de carpetas.

Seleccione la o las carpetas de la cual busca hacer una copia de seguridad y de clic en Iniciar Copia de Seguridad.

Paso 6: Se mostrará una ventana con el siguiente mensaje y se empezará a hacer la copia de seguridad.

De clic en el botón Ver progreso de la sincronización para asegurarse que todo se encuentre en orden.

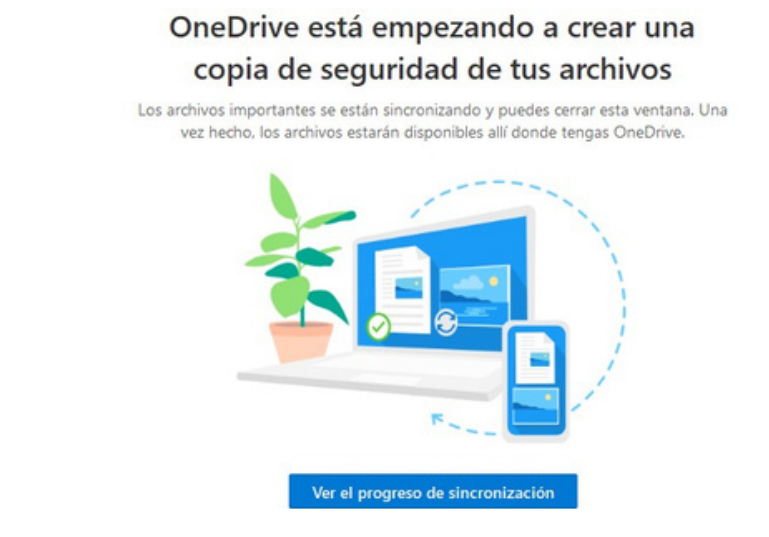

Imagen 7. Creación de copias de seguridad.

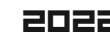

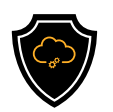

### GLOSARIO

• Copia de Seguridad: Se refiere a un respaldo de información o backup, haciendo una copia de una base de datos, archivos físicos o virtuales a un sitio secundario.

• GB: Es una unidad de medida que cuantifica la unidad de almacenamiento, equivale a 1,1024 mg (megabytes).

• La nube: En términos informáticos, es una red de servidores remotos de todo el mundo, ayuda a tener acceso a recursos informáticos a través de internet y así tener acceso a productos y servicios que están alojados en servidores remotos en vez de los servidores internos de nuestro sistema.

• Sincronización: Hacer que dos o más hechos, fenómenos, movimientos, mecanismos, etc., sean sincrónicos, estén en perfecta correspondencia temporal.

• TB: También una medida que cuantifica el almacenamiento de una memoria equivale a 1000 gigabytes (GB).

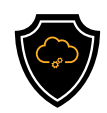

### REFERENCIAS

Microsoft. (18 de Febrero de 2022). Microsoft. Obtenido de Microsoft Support: https://support.microsoft.com/en-us/windows/create-a-recovery-drive-abb4691b-5324-6d4a-8766-73fab304c246#WindowsVersion=Windows\_10

Microsoft. (17 de Febreo de 2022). Microsoft Support. Obtenido de One Drive: https://support.microsoft.com

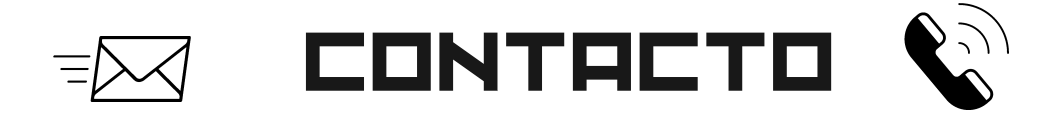

Teléfono | (656) 4990493 Correo| [ayuda@redporlaciberseguridad.org](mailto:ayuda@redporlaciberseguridad.org) Sitio web | [www.redporlaciberseguridad.org](https://www.redporlaciberseguridad.org/) LinkedIn | Red por la [Ciberseguridad](https://www.linkedin.com/company/red-por-la-ciberseguridad/) Facebook | Red por la [Ciberseguridad](https://www.facebook.com/redporlaciberseguridad) Twitch | [RedporlaCiberseguridad](https://www.twitch.tv/redporlaciberseguridad)